2019/20

# RCEM National QIP User Guide

A guide for users of the RCEM National online QI system

# Contents

| Introduction                                                         | 2  |
|----------------------------------------------------------------------|----|
| What has changed?                                                    | 2  |
| Quick links                                                          | 3  |
| Getting started – registration and logging in                        | 4  |
| Getting started – activating the QI portal and managing your account | 6  |
| Creating & managing user accounts                                    | 6  |
| Entering data                                                        | 8  |
| Getting started                                                      | 8  |
| Quality Improvement Project – data entry                             | 10 |
| General information about entering data                              | 10 |
| Dashboards                                                           | 11 |
| How to use the dashboards effectively                                | 12 |
| How to download the Trust CSV report data file                       | 12 |
| Useful tips                                                          | 13 |
| Quality improvement - PDSA                                           | 14 |
| At the end of the QIP                                                | 15 |
| Submitting data                                                      | 15 |
| Reports                                                              | 15 |
| Certificate of participation                                         | 15 |
| Help                                                                 | 16 |

## Introduction

Quality Improvement (QI) is becoming ever more established in emergency medicine, and we are so proud of you being part of the specialty leading the way and embracing better care for patients.

To better support you in your QI journey RCEM have moved away from the traditional audit model of simply collecting and reporting data, and towards a national quality improvement programme (QIP).

Just like always, we will be running three topics of vital importance to emergency medicine:

- Care of Children
- Mental Health
- Assessing for Cognitive Impairment in Older People

However, rather than waiting until next spring to see how your ED is performing on these topics you'll know as soon as you've entered the data. Not only that, but you'll be able to see much more detail how your performance changes over the whole data collection period and what impact your quality improvement initiatives are having.

## What has changed?

We have made several improvements to support you to take greater control of your data and use it for effective local quality improvement. Here are some of the new features you can look forward to:

- New dashboard showing real-time data for your ED
- Track how your data changes over weeks and months on SPC charts
- Quality improvement features built in
- Record PDSA cycles and they will automatically be annotated on your charts, so you can see how effective they have been
- Choose who to compare your EDs data to; initial options will include your Trust, your Country or the whole UK
- Better user interface
- Better data validation
- Faster data entry
- Data mapped to ECDS for easier patient identification and extraction from your system

## **Quick links**

This is a handy collection of the most popular links.

- Online registration form
- Information about the QIPsContact the College

## Getting started – registration and logging in

This section applies to QI leads and department administrators only (i.e. the individuals named on the registration form submitted to RCEM).

To see whether your ED has registered, click here.

### 1. Registration and access

Emergency Departments (EDs) are required to register with RCEM to access the QI website. If your Trust has **not yet registered**, please complete the online registration form by clicking on <u>online registration form</u>.

Please note, to successfully complete the online QI registration process, Trusts are required to attach a copy of the purchase order and submit this in one visit. If you have any issues, please contact <a href="mailto:audit@rcem.ac.uk">audit@rcem.ac.uk</a>.

#### 2. Site URL

https://audit.rcem.ac.uk

The QI system was developed in partnership with Net Solving Ltd.

## 3. Terms of agreement

To progress to the login page, users are required to confirm that they understand and accept the terms and conditions by clicking on the 'I accept' at the bottom of the page.

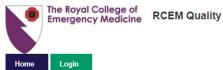

RCEM Quality Improvement Project System

#### Terms of agreement

The Terms Of Agreement must be accepted before proceeding:

#### Key points

- You will maintain confidentiality of username and password and assume responsibility for all activities that occur under your username and password
- You will verify contents obtained from the site with the official patient medical record before making medical decisions.
   The Royal College of Emergency Medicine makes no express or implied warranties with regard to the content or reports from the site

#### 1. Acceptance of Terms

RCEM Quality Improvement Project System ("Royal College of Emergency Medicine", "RCEM", "QIPS", "Quality Improvement Project System", "we", "us" or "our") provides access <a href="https://www.rcemajos.com">www.rcemajos.com</a> (the "Site") subject to your acceptance of these Terms. These Terms may be updated by the Cystic Fibrosis Trust from time to time without prior notice.

By accessing, browsing, entering data or otherwise accessing the Site, you become a User and assert that you have read and understand and agree to be bound by the terms of this Agreement. If you have any questions about this Disclaimer, please contact us at <u>audi@roem.ao.uk</u>.

#### 2. Your Account Obligations

You are responsible for maintaining the confidentiality of your username and your chosen password, and for all activities that occur under your username and password. You agree immediately to notify us of any unauthorised use of your username or password or any other breach of security.

#### 3. Disclaimers

The medical data and other contents of the Site ("Contents") were furnished by and entered into the Quality Improvement Project System by third parties with the permission of the RCEM and are presented for informational oursposes only.

Content contained within or reported by the Quality Improvement Project System does not supersede the official patient medical record. The RCEM makes no representations, warranties, or assurances as to the accuracy, currency or completeness of the Content provided.

You accept the responsibility to verify any contents obtained from the site. Contents should be verified with the official patient medical record before making medical decisions. You should not reply on anything contained on this site to suggest a course of treatment for any medical condition. Contents do not substitute for review of an individual's medical record and consultation with a physical or other qualified health provider.

#### 4. No warranties

The RCEM does not make any express or implied warranties, presentations, or endorsements whatsoever (including, but not limited to, warranties of title or non-infringement, or the implied warranties of merohantability or fitness for a particular purpose) with regard to the site, the content, any reports provided through the site, and the RCEM shall not be liable for any cost or damage arising either directly or inclinately from any content or use of the site. It is oble) your responsibility to evaluate the reliability, accuracy, timeliness, presented incliness and content provided through the site. The RCEM does not warrant that he site will be uninterrupted or error-free or that defect in the site will be corrected. The site and the content made available on the site are provided on an 'as is' and 'as available' has the site of the site of the s

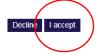

Net Solving 2018 Disclaimer Cookie policy

Powered by CaseCaptur

### 4. Logging in

After you have accepted the terms and conditions, please enter:

- your username (this is your e-mail address)
- your password.

# Login

| Please enter you | ır login details |
|------------------|------------------|
| Username:        |                  |
| Password:        |                  |
|                  | Login            |

Need to set your password or forgotten your password? click here

If you are experiencing problems logging in, please contact the RCEM audit team.

Email: <u>audit@rcem.ac.uk</u> Telephone: 020 7400 6108

## 5. Creating a password

#### **Users**

Users named on the registration form will receive an e-mail with a link to set a password:

 Clicking on the link in the e-mail will lead to the 'Request password reset' page, where the username (e-mail address) should be entered to generate a password reset link, which will be sent to the respective email account

# Request password reset

# Need to reset your password?

| Username |                           |
|----------|---------------------------|
|          | Email password reset link |

Forgot your user name? Please contact RCEM audit team:

Email: <u>audit@rcem.ac.uk</u> Telephone: 020 7400 6108

## Users who have moved to a different organisation

If you have moved to a different organisation and been included, please contact the <u>College administrators</u>, who can either re-assign your account or create a new one for you.

## Getting started – activating the QI portal and managing your account

#### This section is for Department Admins.

## **Creating & managing user accounts**

Department Admin users can create additional user accounts for their ED(s). To do this you must know their e-mail addresses and full names.

## STEP 1. Click User Management

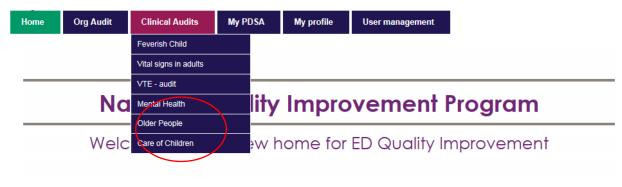

Now you've logged in you're all ready to enter your clinical audit data, see your ED performance change on interactive charts, and record your PDSA initiatives. Please go to the dashboard screen under Clinical Audit for an overview of your site's data. Here you can also benchmark your ED against the national mean and other comparator groups.

If you need any help, please contact your ED's administrator or the friendly RCEM team at audit@rcem.ac.uk (Mon-Fri 09:00-17:00).

#### STEP 2: Add New

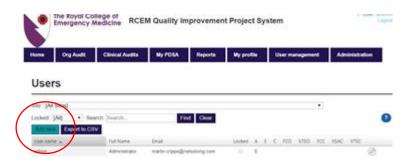

#### STEP 3: Input Username, Full name and Email

\*Username and email should always be the same\*

Site: [All Sites]

Locked. [All] Search: Search. Find Closer

Add now Exports CSV

User name

Full Name Email Locked A S C FCO VIEO FCC VSAC VIEC

User name

Full name (including stie)

Email test email@testernal com

Permissions

Clinical

System administrator

System administrator

System administrator

System administrator

System administrator

System administrator

System administrator

System administrator

System administrator

System administrator

System administrator

System administrator

System administrator

System administrator

System administrator

System administrator

System administrator

System administrator

System administrator

System administrator

System administrator

System administrator

System administrator

System administrator

System administrator

System administrator

System administrator

System administrator

System administrator

System administrator

System administrator

System administrator

System administrator

System administrator

System administrator

System administrator

System administrator

System administrator

System administrator

System administrator

System administrator

System administrator

System administrator

System administrator

System administrator

System administrator

System administrator

System administrator

System administrator

System administrator

System administrator

System administrator

System administrator

System administrator

System administrator

System administrator

System administrator

System administrator

System administrator

System administrator

System administrator

System administrator

System administrator

System administrator

System administrator

System administrator

System administrator

System administrator

System administrator

System administrator

System administrator

System administrator

System administrator

System administrator

System administrator

System administrator

System administrator

System administrator

System administrator

System administrato

## STEP 4: Check the exact following boxes to permit access to each QI topic

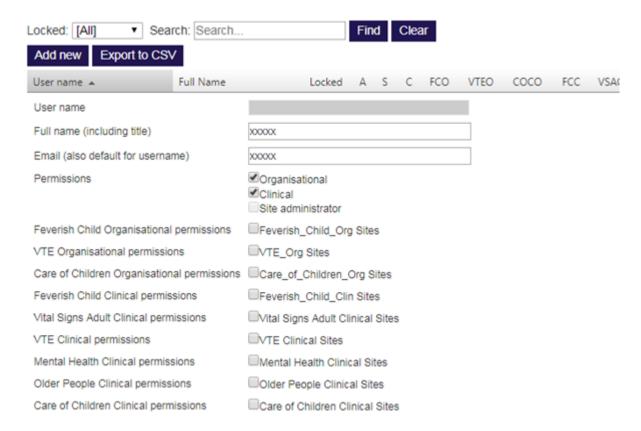

## STEP 5: New registered users: Things to take note of

This has been simplified so that there is only one dropdown to select, i.e. one to select per role for a user at a site.

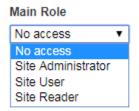

STEP 6: Click Insert

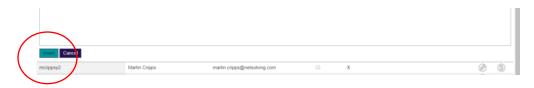

## **STEP 7: Joining instructions**

The user should then automatically receive an email containing their log in instructions. The new user will need to click on <u>Request password reset</u> to set a new password to access the QI portal.

## **Entering data**

This section explains how users can enter data for each QI topic.

Staff who want to enter data must ask their QI lead to set up an account for them (who will complete the steps outlined in the previous section). You will need to tell the QI lead your e-mail address.

Once an account is created for you, you will receive an automatic e-mail entitled 'Welcome to the RCEM Quality Improvement Programme'.

Clicking on the hyperlink in the e-mail will take you to the QI portal, where you will be asked to select a password.

Enter a password and then enter again to confirm. Press 'continue' to complete setting your password.

Click on the 'log-in' icon at the top-right of the page and enter:

- your username (which is your e-mail address) and
- your password

**IMPORTANT**: If you forget your password it can be reset by going to <u>audit.rcem.ac.uk</u> and clicking on the forgotten password link. You will receive an automated e-mail – follow the link within to set your password.

## **Getting started**

Before you proceed to enter data, read the information packs which contain important information about:

- Introduction
- Methodology
- Data entry information
- QI Information
- Standards
- QI questions

Please do not enter any patient identifiable data at any time.

#### Data entry – Organisational audits

This is to be completed once by the department.

After logging-in, an icon in the top-right of the screen will show your log in details.

- 1. Select 'Org Audits' from tool bar as above
- 2. Click on the QI topic you wish to start. Care of Children, Mental Health and Assessing for Cognitive Impairment in Older People and/or the relevant organisational QIP.
- 3. Enter data using the below tabs and this will be saved when you move between tabs or click save. Once the record is complete and saved you can lock it. Once the record is locked you will be unable to edit the record further but will still be

able to view it. If you need to unlock the record for any further changes, please contact RCEM QI team on 020 7400 6108 or by e-mail at audit@rcem.ac.uk

## Mental Health Clinical

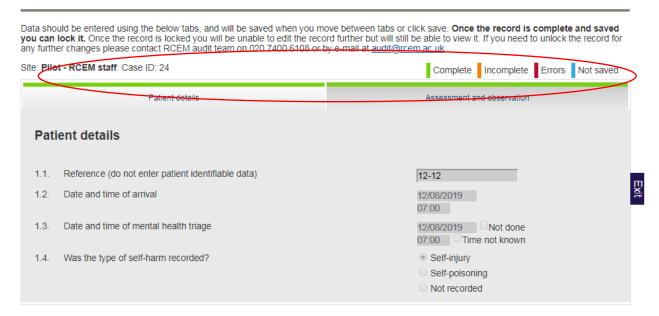

4. Make sure the coloured strip at the top turns green – 'complete' which means the page has been completed before the end of the data collection period. 'Incomplete data' will show up as orange, 'errors in red' and 'not saved' in blue.

## Quality Improvement Project – data entry

 To commence, choose the appropriate QI topic from the top of the homepage e.g. Care of Children, Mental Health and Assessing for Cognitive Impairment in Older People.

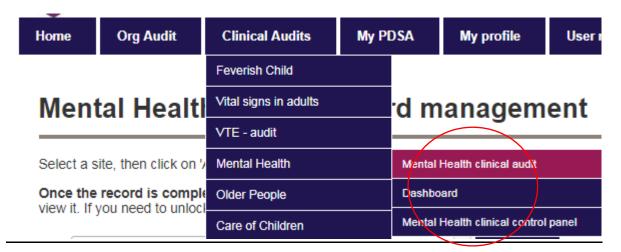

- 1) Select a site, then click on 'Add record' to enter details of new case
- 2) Once the record is complete and saved you can lock it. Once the record is locked you will be unable to edit the record further but will be able to view it. If you need to unlock the record for any further changes, please contact RCEM QI team on 02074006108 or by email at <a href="mailto:audit@rcem.ac.uk">audit@rcem.ac.uk</a>.

### General information about entering data

You must complete a record for each patient. Use the patient's notes to answer each question using the drop-down menus or time/date fields. Here are some general notes about entering data:

- Patient reference fields do <u>not</u> enter patient identifiable data in the patient reference field; you can enter a bespoke reference to help you refer back to notes.
- 2. **Time fields** –the 'time picker' will select time by the minutes or users can enter the time manually if preferred by typing in the box (e.g. 12:34).
- 3. **Date fields** answer using the following format: dd/mm/yyyy or click on the adjacent calendar symbol to select a date. Users can enter the date manually if preferred by tying in the box.
- 4. **Notes** use this space to record any additional notes for local use. RCEM will be able to review information you record here so it is a useful way to capture any comments specific to that patient. Do not enter any patient identifiable data.
- 5. **Conditional questions** please note some questions will only appear depending on the answer to the previous question. Red and orange markers indicate potential data entry errors or missing data.
- 6. **Check answers carefully** please check all answers carefully before saving. You can edit answers by returning to the form at any time before you lock the record.
- 7. **Entering a new record –** return to the homepage for that QI topic and then select 'add record'. The exit button will take you back to the homepage for that QI

topic, which is positioned below the save button on the right of the screen, see screen shot above.

- 8. **Ensure you save each record** after you have finished entering data for each patient, make sure you press the '**save**' icon (at the right of the record). The record will also save automatically as you move between tabs.
- 9. **Tracking progress -** above the record you will see a summary of your progress for each tab, showing which are complete, incomplete, have errors or are not saved. The aim is for all four tabs to turn green per case. Once you are happy with the information saved you can then lock that record.
- 10. **Amending records** you can return to the summary of saved records and their completion status using the 'exit' buttons.

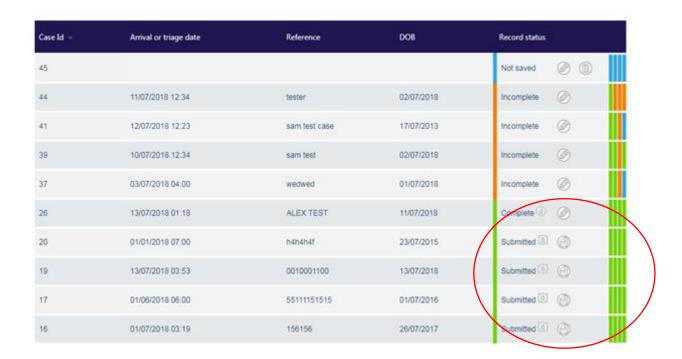

Data that has not been submitted will be indicated in the summary page. Here you will be able to edit that record by clicking on the edit symbol. You will be able to edit data until the closing date. **Ensure you press save after making amendments**.

#### **Dashboards**

We have made several improvements to support you to take greater control of your data and use it for effective local quality improvement. Here are some of the new features you can look forward to:

- New dashboard showing real-time data for your ED
- Track how your data changes over weeks and months on run charts and SPC charts
- Quality improvement features built in and displayed on the dashboard
- Record PDSA cycles and they will automatically be annotated on your charts, so you can see how effective they have been
- Choose who to compare your EDs data to; initial options include, your country or the national sample (UK)
- Better user interface

- Better data validation
- Faster data entry
- Hover and click as dashboards are interactive
- Clear distinction between your ED in purple and comparative data in blue

## How to use the dashboards effectively

#### Exporting the site-specific charts from the dash boards:

To export the charts, carry out the following steps:

- Log into the QI portal
- At the home page click on clinical audits, then the relevant QI topic, and then on the dashboard as per the below screenshot (repeat process for other QI topics)

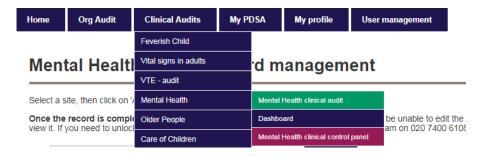

#### For local charts:

- At the dashboard page, go to health board/Trust and select your Trust. Where it says date from and to, select **appropriate date field.**
- Then click on view **dashboard**. Wait for page to load and then you can start to export the local charts by clicking on the three lines at the top right corner of each chart. Then repeat the process.

#### For national charts:

Once you have finished downloading all local charts scroll to the top and where it says 'compare', click on National from the drop-down menu, and then click on view dashboard which will reload the page with the national charts for your Trust. This will then give you a blue dotted line across all the charts showing the national mean.

Finally, repeat the process for the other QI topics.

#### How to download the Trust CSV report data file

- At the home page, click on the clinical audits, then the relevant QI topic
- Then click on the clinical control panel
- Select the tab, 'report main data'
- Select your Trust from the site drop down menu
- Where it says, 'data sections' select clinical from the drop-down menu
- For date from: Enter 01/08/2019 to 31/01/2020 (the data collection period)
- For data type: select, 'all data'
- For locked/unlocked data: click on 'both' (locked/unlocked)

## **Useful tips**

- 1. The dashboard works best when you have patient data for each week
- 2. If you add additional data, it will automatically be added to the week the patient attended
- 3. Click on the three lines icon as in the screen shot below and you can export of the chart for easy sharing or reporting
- 4. Remember to click 'view dashboard' to apply any changes to the date range or comparative sample
- 5. Look out for coloured bands that show when your ED has tried a PDSA.

## **Quality improvement - PDSA**

The purpose of quality improvement is to quality assure and quality improve your service where it is not meeting standards. The new RCEM system allows your team to record details of quality improvement projects (QIPs) and see on your dashboard how each initiative affects your data on key measures.

We encourage you to use this new feature to try out QI topics in your department. If you are new to QI, we recommend you follow a Plan Do Study Act (PDSA) methodology. The <a href="Institute for Healthcare Improvement">Institute for Healthcare Improvement</a> (IHI) provides a useful worksheet which will help you to think about the changes you want to make and how to implement them.

#### How to add a PDSA

- 1) Click on the My PDSA tab
- 2) Select appropriate QI topic from the drop-down menu where it says 'Study'
- 3) Complete the following fields: title, data from, chart, description and date. The dates chosen will automatically be synced with the appropriate chart in the dashboard
- 4) Go through the following tabs: plan, do, study, act and reflect and include the information about your PDSA. This can be seen by other staff from your ED.
- 5) Upload any relevant attachments, this might include meeting minutes or a test proforma for example

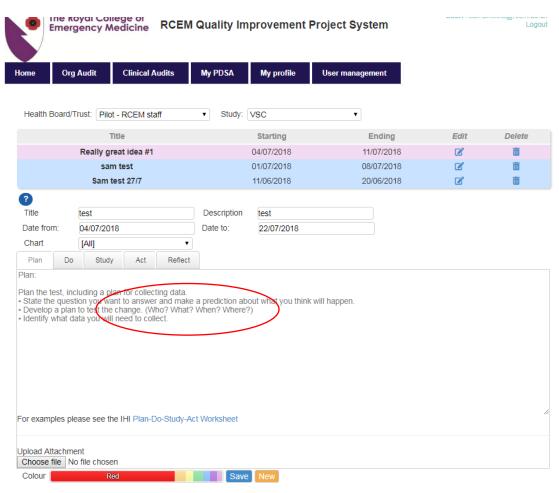

## At the end of the QIP

## Submitting data

As soon as a record is saved then that data is charted in the dashboard. Once data has been verified as accurate this should then be locked by your ED. All locked data will automatically be submitted to RCEM for analysis.

Data can be submitted online at the link below from 14 August 2019 – 14 February 2020. You can find the link to log into the data entry site at <a href="https://www.rcem.ac.uk/audits">www.rcem.ac.uk/audits</a>.

## **Reports**

After the QI topics close, RCEM will analyse the data and produce a report for each ED comparing your ED's findings with those of all participants. The reports will be made available online via the QI portal.

You can export your dashboard charts and data at any time before or after the deadline to create your own reports.

## Certificate of participation

Certificates can be provided as proof of participation. These can be downloaded from the QI portal after the data entry deadline has closed on 31st January 2020.

# Help

QI users should contact their Department Admins in the first instance, but anyone can contact RCEM for assistance in a variety of ways (Mon-Fri, 9-5):

## Queries regarding QI questions, criteria or guidance:

 FAQs: Before contacting RCEM check the FAQs in the QI information packs to see whether your question has been answered already. If not, contact RCEM via the methods below.

## **Technical queries:**

1. **E-mail**: send an e-mail to <u>audit@rcem.ac.uk</u>

2. **Phone**: Call 020 7067 4812 or 020 7400 6108

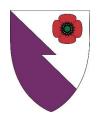

The Royal College of Emergency Medicine

7-9 Breams Buildings

London

EC4A 1DT

Tel: +44 (0)20 7400 1999

Fax: +44 (0)20 7067 1267

www.rcem.ac.uk

Incorporated by Royal Charter, 2008

Registered Charity number 1122689